## X12 ソフトウェアアップデートのご案内

## **このたびは Speed Wi-Fi 5G X12をお買い上げいただき、誠にありがとうございます。 製品をより快適にご利用いただくため、最新のソフトウェアでのご使用をお勧めします。**

1. 本製品の電源を入れて、ホーム画面を表示する (ソフトウェア更新通知のアイコン(■)は、 最新のソフトウェアが公開中のときに表示されま す。)

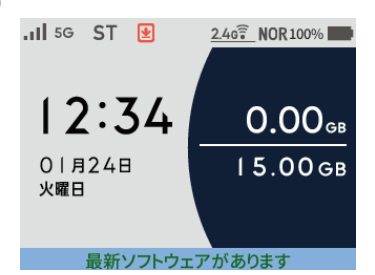

2. ホーム画面で、 (▽)ボタンを押し、 「メインメニュー」-「システム」-「ソフト<br>ウェア更新 | (更新)を選択・決定する ウェア更新」(更新)を選択・決定する

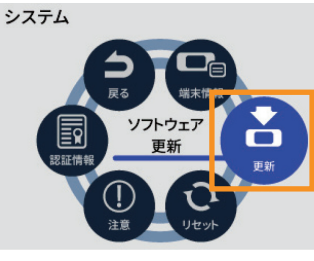

- ・確認画面で、「はい」を選択・決定する
- Ţ ・確認画面で「はい」を選択・決定したあと、 「新しいソフトウェアはありませんでした。最新の 状態です。」と表示された場合は、ソフトウェアの 更新は不要です。 ・バージョン確認に失敗した場合は、ホーム画面に 戻ります。手順1からやり直してください。
- 3.「新しいソフトウェアが見つかりました。更新 しますか?」画面で、「はい」を選択・決定 する

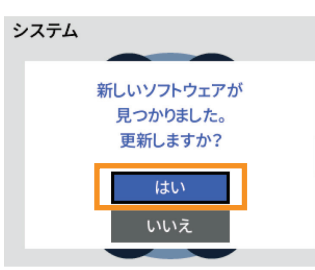

4.ディスプレイに下記の画面が表示され、ダウン ロードが完了すると、更新動作に入ります

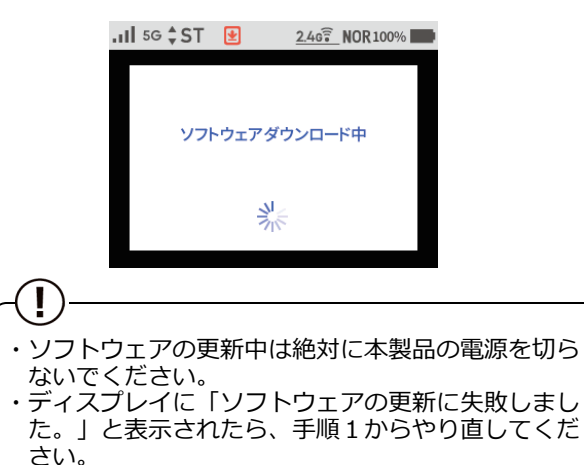

5. 自動で再起動し、ディスプレイにホーム画面が 表示されたら、ソフトウェアの更新は完了です

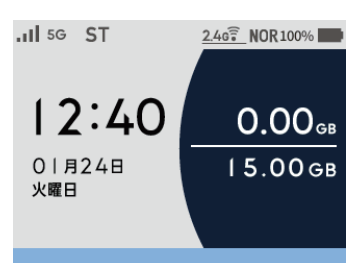

6. ホーム画面で、 (▽)ボタンを押し、 「メインメニュー」-「システム」- ...<br>「端末情報| を選択・決定し、 ソフトウェア バージョン番号が当該番号になっていることを 確認する

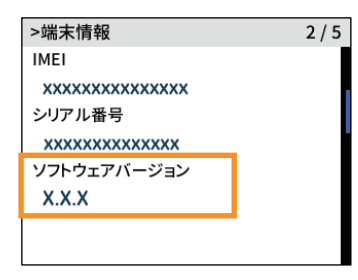

- 【バージョンアップに関するご注意】
- ・本製品の電池残量が十分あることを確認してから行ってください。電池残量が41%未満のときは、バージョンアップできま せん。
- 電池残量が少ない場合(電池状態: ■、■、■、■ 、■)には、十分に充電してから行ってください。 (充電中は電池残量が41%未満でもバージョンアップできます。)
- ・データ通信量超過通知機能が「通知して通信を停止」設定し、現在のデータ通信量が「通知する設定値」まで残り90MB未満 の場合、ソフトウェアダウンロードが中断される場合があります。
- ・「アクセスポイントモード」でご利用中の場合は、クレードルから抜いた状態で実施してください。クレードルに装着した 状態ではバージョンアップはできません。
- ・バージョンアップを行う際は通信が切断されないよう、電波が強く安定している状態で移動せずに実施してください。
- ・省電力モードが「ハイパフォーマンス(通信速度優先)」でのバージョンアップをおすすめします。